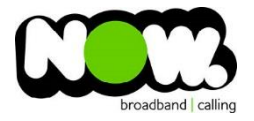

## TP-Link Archer D2 Fibre configuration

## Logging into the gateway:

- 1. Ensure your device is connected to the Router (preferably via cable)
- 2. Open a web browser
- 3. Type the following in the address bar at the top: **192.168.1.1**
- 4. Default Username: **admin**
- 5. Default Password: **admin**
- 6. This should then give access to the routers user interface. \* \*\* (If the password is incorrect you will need to Factory Reset the router by pushing the Inset Reset button on the back for 10 seconds) \*\*

## How to add correct settings for the NOW network:

- 1. From the top menu select: **Advanced**
- 2. From the left menu select: **Operation Mode**
- 3. Select: **Save** (the router will now reboot)
- 4. From the top menu select: **Basic**
- 5. From the left menu select: **Internet**

Ensure the following settings are changed:

- 1. ISP List: **Other**
- 2. Connection Type: **PPPoE**
- 3. Username: **(Account ID)@nownz.co.nz**
- 4. Password: **password**
- 5. Select: **Save**

The router will now reboot once more. When it reconnects, you should be connected to Fibre!

If your internet connection is still not working, give NOW Technical Support a call.

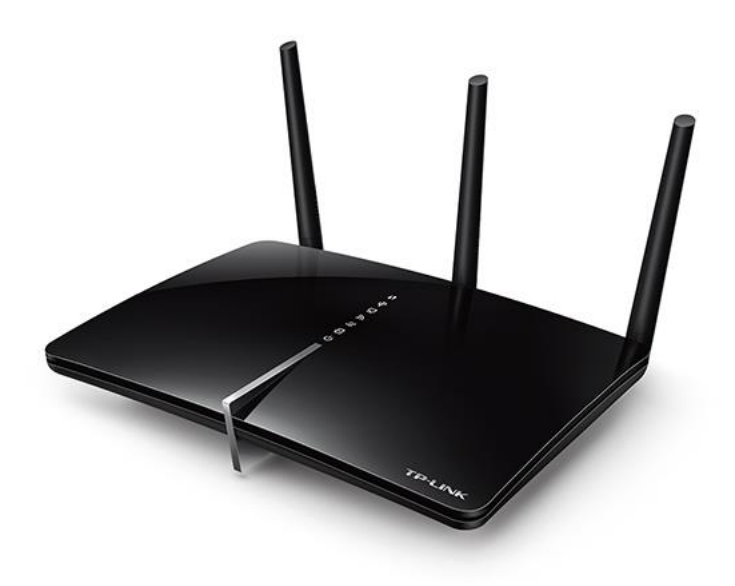

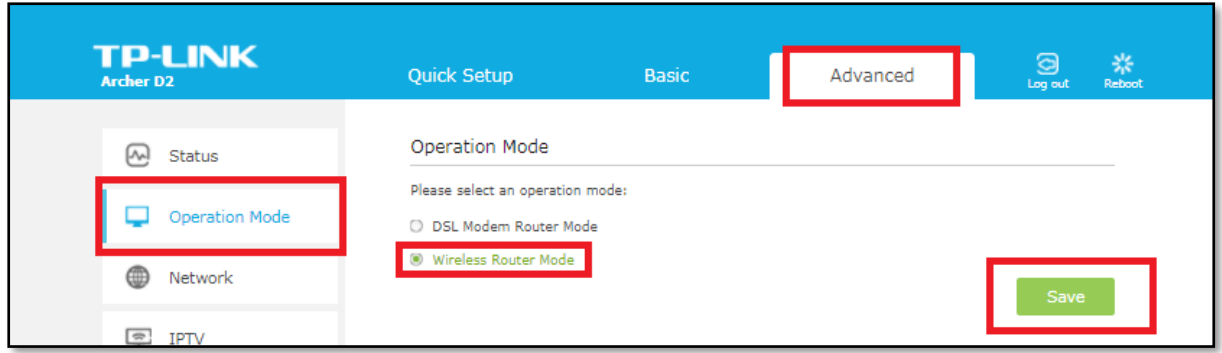

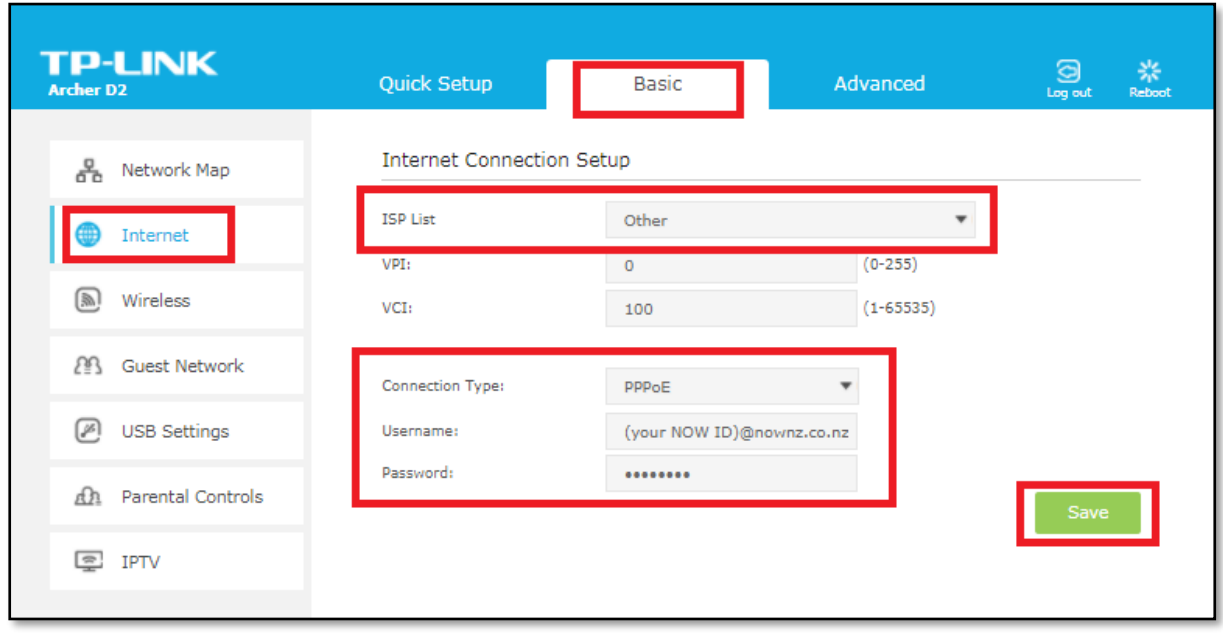